Page 1 Sept 1, 2021

#### *This external module was created by Stephen Martin and Jen Hoitenga, Children's Mercy Hospital, Kansas City, MO. We at CHOP are very grateful for their hard work on this EM.*

**Notes from CHOP REDCap Team:** this external module is useful when you want to accommodate multiple languages within one single REDCap project with one set of variables. You will need to obtain translations of all of your questions and answer choices first (likely through **Language Services**). Then you can find this external module by navigating to the External Modules link on the left-hand menu in your project.

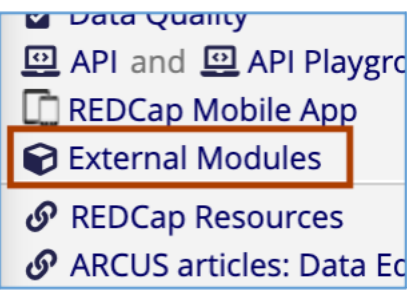

You'll click the green "Enable a Module" button and search for "Multilingual", then click Enable.

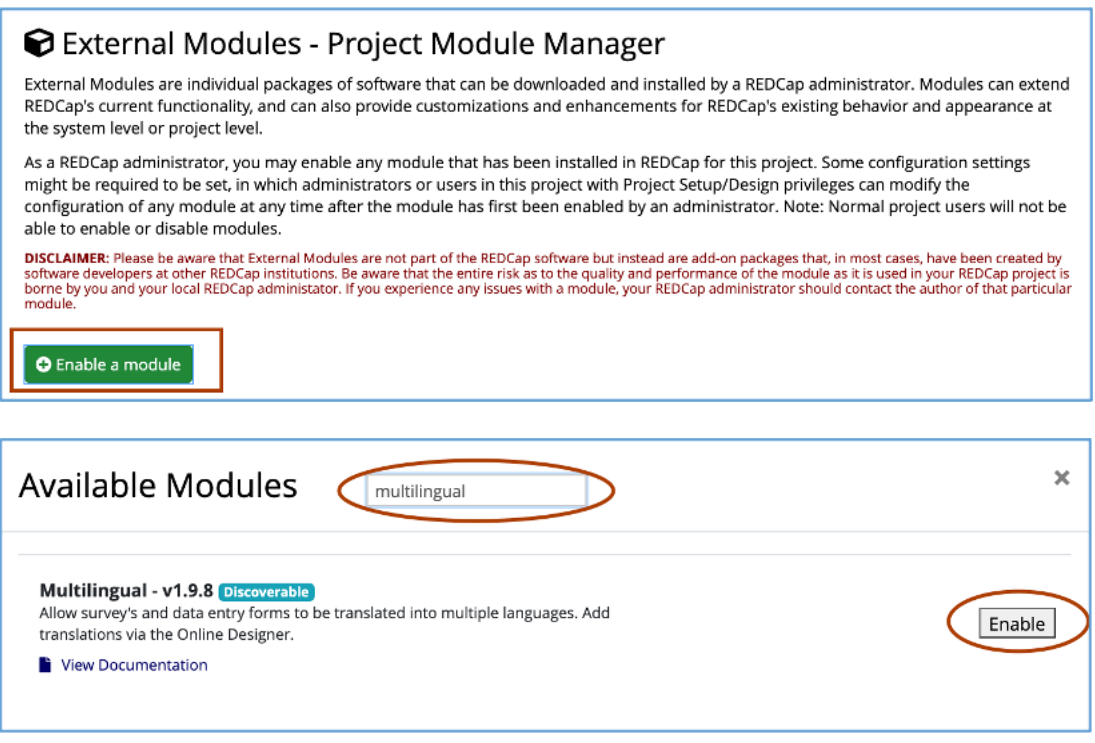

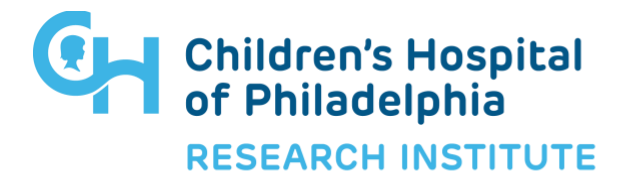

#### **How to Use the Multilingual Module**

- 1) Create a drop-down multiple choice field in one of your forms using "languages" as the field label and variable name. (If you have an existing language field called something else other than "languages", just specify the variable name within the external module configuration).
- 2) Add your project specific language choices exactly how you would like them to appear to the survey participant (such as English, Spanish, French or Español, Français) under the Choices box. *Note: If you modify your language choices later, this can cause your translations to break. It is important to have the language choices exactly the way you want them before you add in your translations.*
- 3) Add an action tag of @HIDDEN in the Action Tags/Field Annotation box.
- 4) Refresh your browser.

#### **Example:**

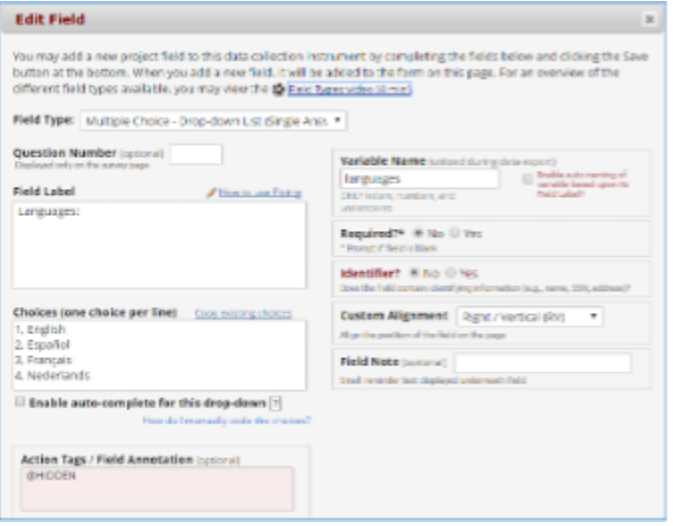

- 5) Obtain translations.
- 6) Create a field just as you normally would and save it.
- 7) Click the pencil icon to edit the field. You will now see additional fields where you can enter your translations. You would need to enter the translation for each language choice, including English.

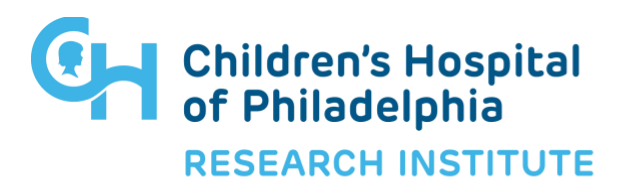

### **Example:**

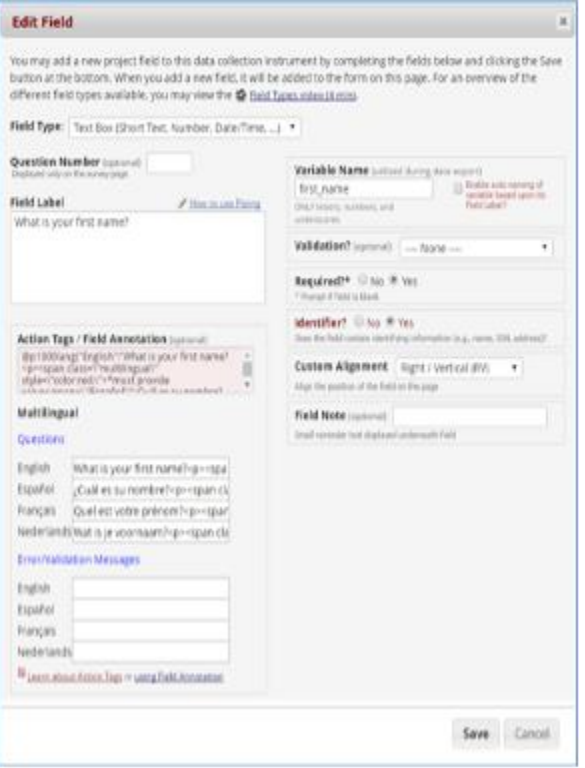

8) If your field is required, REDCap will display "\*must provide value" in red font. In order to translate this, you will want to add the following after each of your question translations.

<p><span class="multilingual" style="color:red;">\*ENTER TRANSLATION HERE</span>

#### **Example:**

I have a field that asks "What is your first name?" and it is required. I have the following set for my Question Translations: **English:** What is your first name?<p><span class="multilingual" style="color:red;">\*must provide value</span> **Espanol:** ¿Cuál es su nombre?<p><span class="multilingual" style="color:red;">\*debe proporcionar valor</span> **Francais:** Quel est votre prénom?<p><span class="multilingual" style="color:red;">\*doit fournir de valeur</span> **Nederlands:** Wat is je voornaam?<p><span class="multilingual" style="color:red;">\*zorg voor waarde must</span>

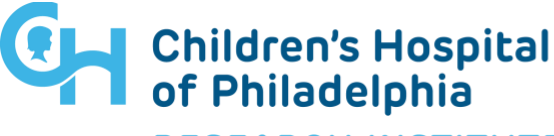

**RESEARCH INSTITUTE** 

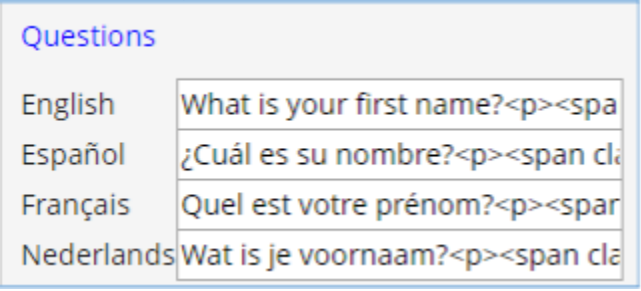

9) If you are using validations such as MDY, Integer, Email, etc – you can translate the error message that will appear if the survey respondent does not provide the proper value by entering the translations under the Error/Validation Messages fields. This is done in the External Module configuration.

#### **Example:**

I am using a validation type of Date (M-D-Y) and if the survey respondent did not enter the correct format, an error message will pop up that states "The value you provided could not be validated because it does not follow the expected format."

I have the following set for my Error/Validation Messages:

**English:** The value you provided could not be validated because it does not follow the expected format.

**Espanol:** El valor proporcionado no se pudo validar porque no sigue el formato esperado. **Francias:** La valeur que vous avez fournie n'a pas pu être validée car elle ne suit pas le format attendu.

**Nederlands:** De door u opgegeven waarde kan niet worden gevalideerd omdat het niet het verwachte formaat volgt.

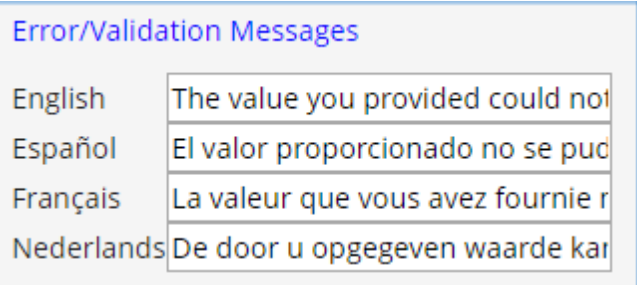

10)If you are using the File Upload field type or the Signature field type or using a date validation, you can translate the text that is shown by adding translations under the Answers fields.

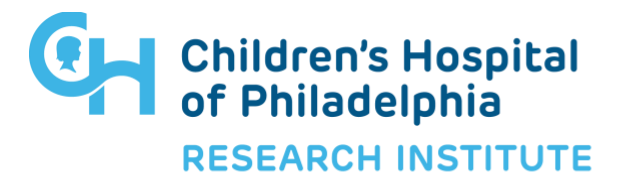

#### **Example:**

I am using the field type of File Upload and I am asking the survey respondent to upload a picture and I want to translate the "Upload Document" link.

I have the following set under Answers: **English:** Add Picture **Espanol:** Añadir imagen **Francias:** Ajouter une image **Nederlands:** Voeg foto toe

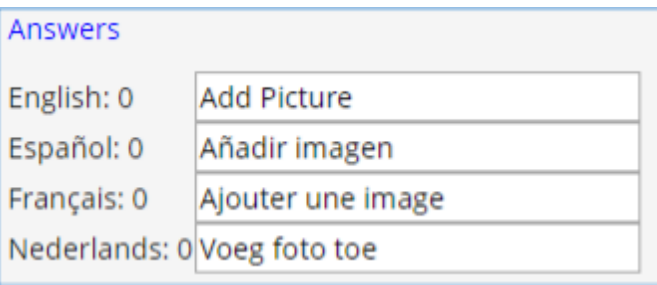

#### **Additional options:**

- Translation of field notes by the action tag "@p1000notes"
- Translation of Slider/Visual Analog Scale
- Default error messages for text validation fields can be set up in the configuration, instead of setting it up for each individual field.
- Translate Stop Action text

#### **Notes:**

- If you modify your language choices in any way, this can cause your translations to break. This includes changing the spelling or adding a tilde or accent mark.
- The multilingual module will not work on the following field types and misc. other sections:
	- o Dropdown (Single Answer) with autocomplete enabled.
	- o Section Headers/Matrix Headers (use descriptive text field instead)

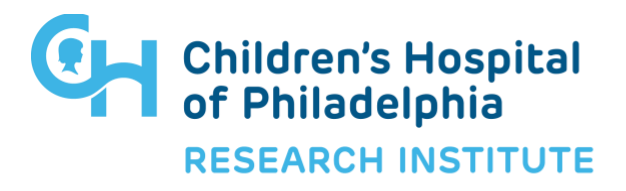